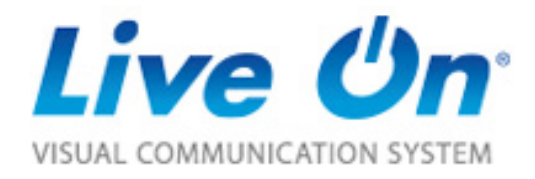

### https://www.liveon.ne.jp/

# LiveOn 招待機能マニュアル ― 招待される側 ―

### **ジャパンメディアシステム株式会社**

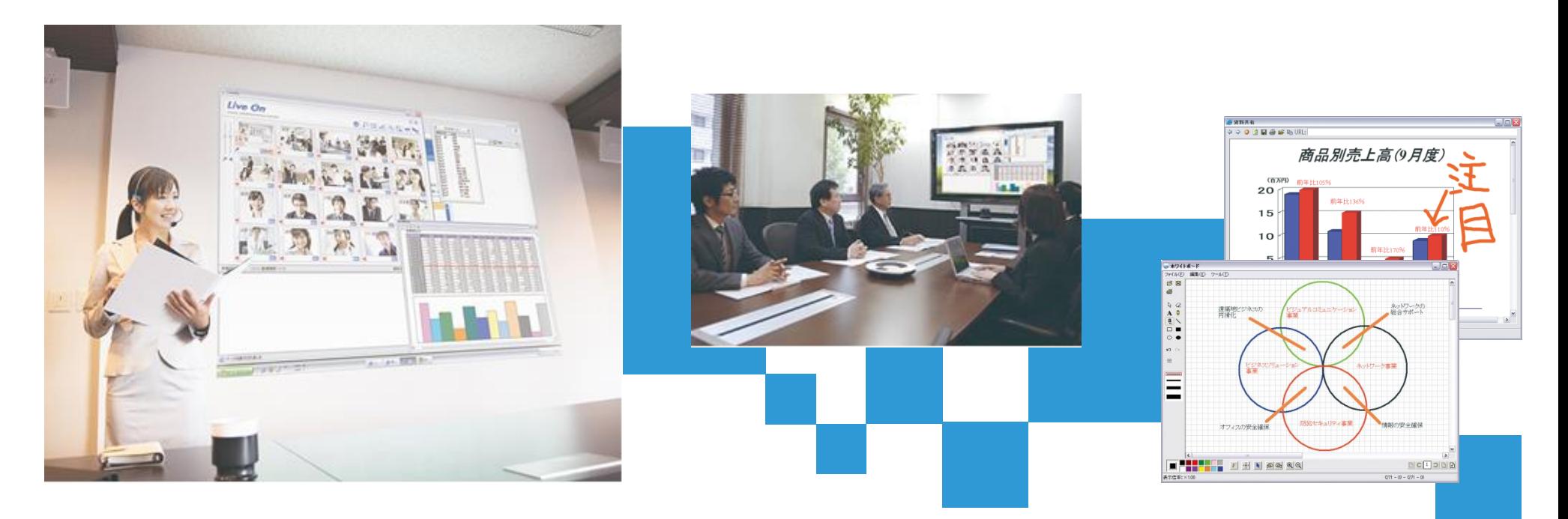

### ■**招待機能とは…**

「招待機能」 とは、LiveOnを契約をしていない(ユーザーIDを保有していない)方をLiveOn上での会議などに招待できる機能です。

招待する側は招待用の入室URLを発行することにより、自社のLiveOnのID,PWを教えることなくゲストをLiveOnへ招待できます。

#### **ご利用イメージ**

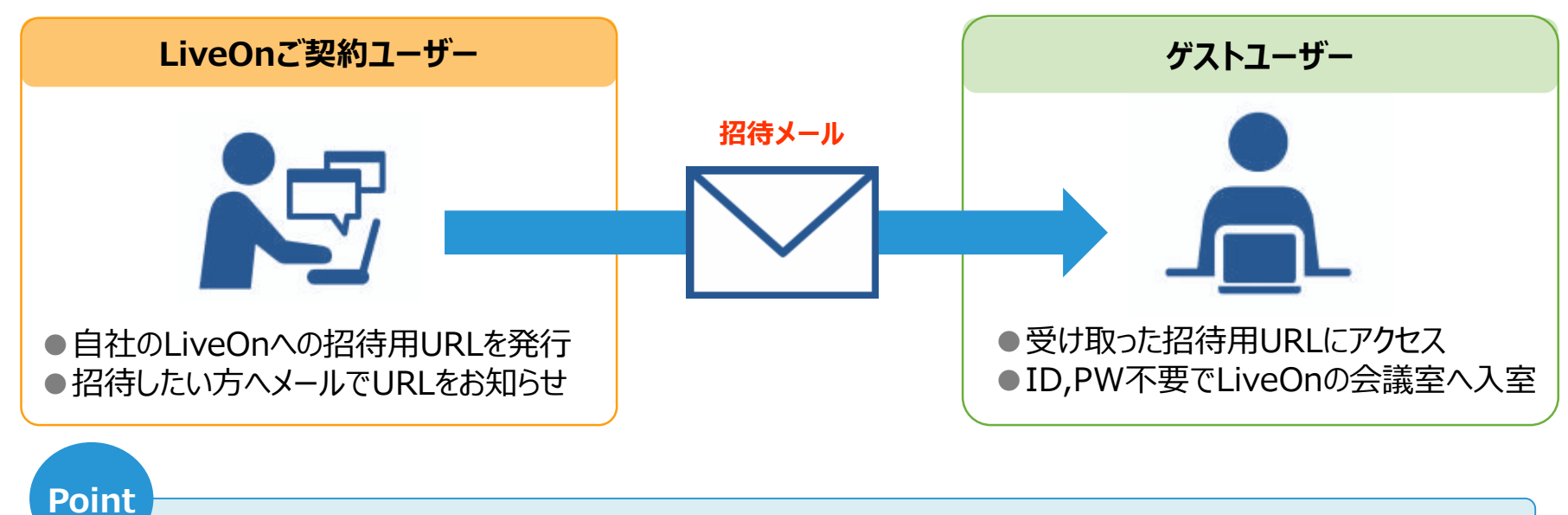

- ■取引先などの社外の方とLiveOn上で打ち合わせが可能
- ■自社のID,PWを教えることなくLiveOnへの招待が可能なので、セキュリティ面もで安心
- ■ID,PWの入力、会議室選択というステップが不要で、誰でも簡単に接続

※注意点:招待機能をご利用の場合でも、契約しているライセンス数を超えての入室はできません。

### ■**招待用URLからの初回接続方法**

招待用URLを受け取った方は、そのURLにクリックするだけでLiveOnに接続することができます。ID,PWの入力は不要です。

初回接続時のみ、LiveOnインストーラーのダウンロードが必要となります。

#### **LiveOnへの初回接続方法**

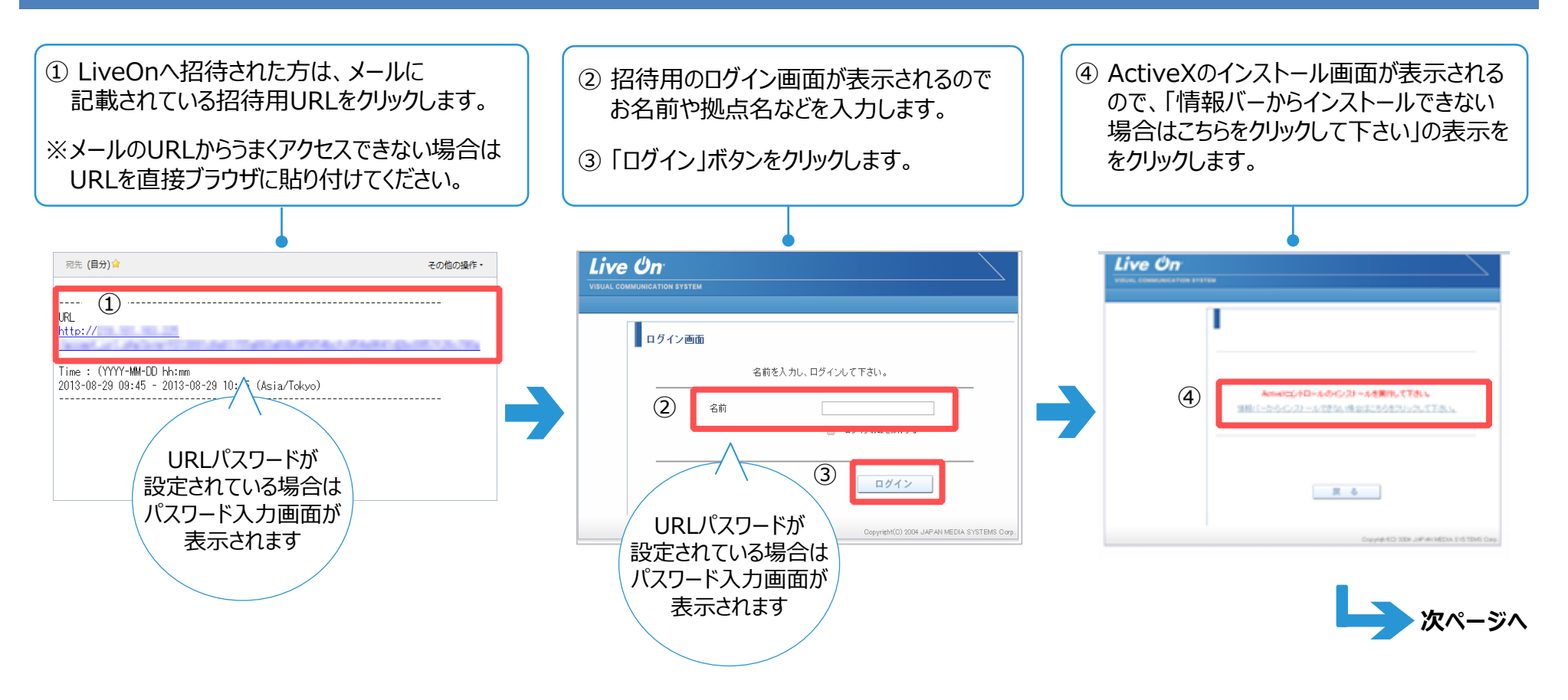

# ■**招待用URLからの初回接続方法**

## **JAV S** ジャパンメディアシステム株式会社

#### **LiveOnへの初回接続方法**

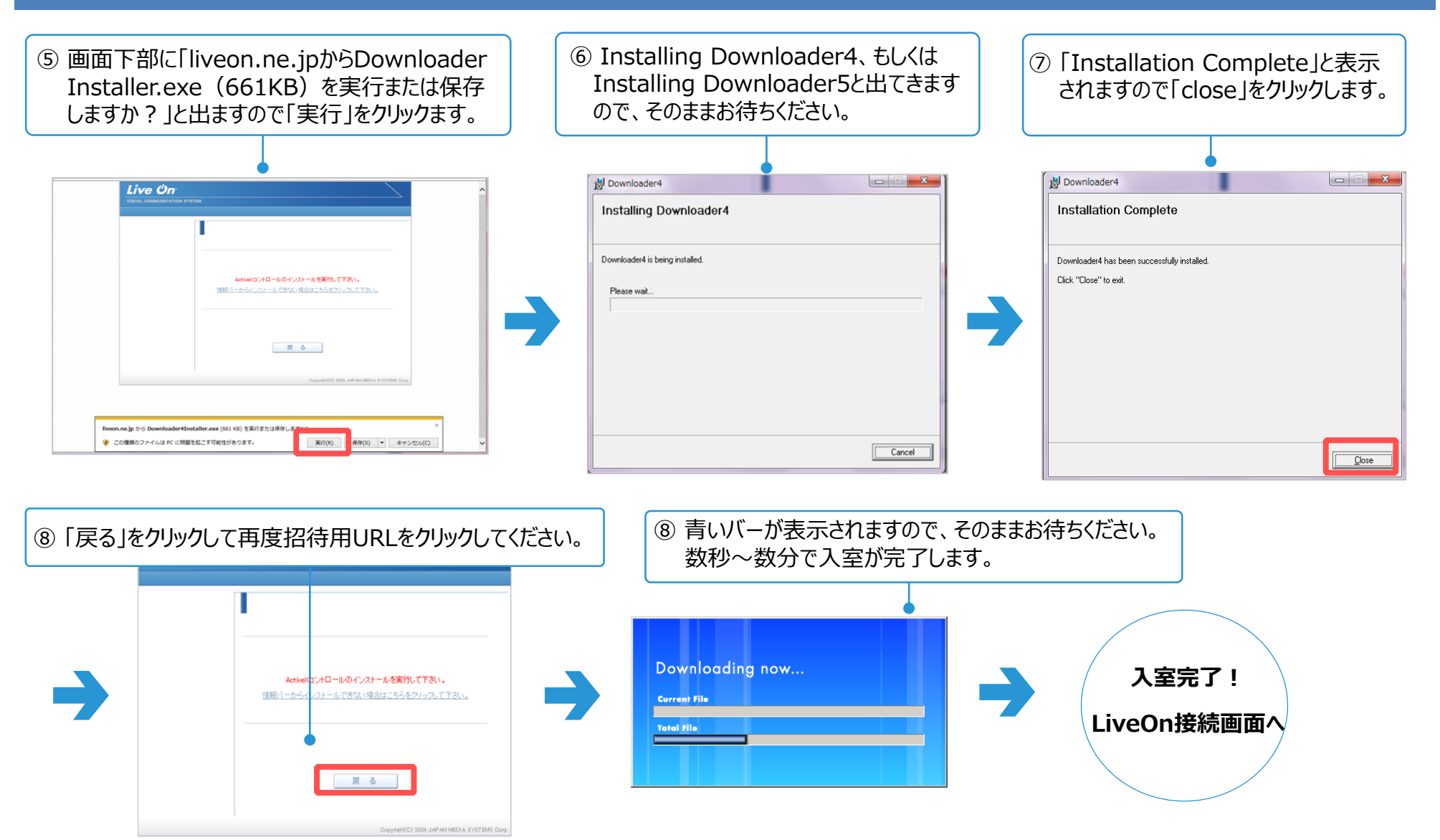

# **メノハンメディアシステム株式会社**

#### **※入室後、「環境設定」画面にて音声・映像の設定を確認してください。**

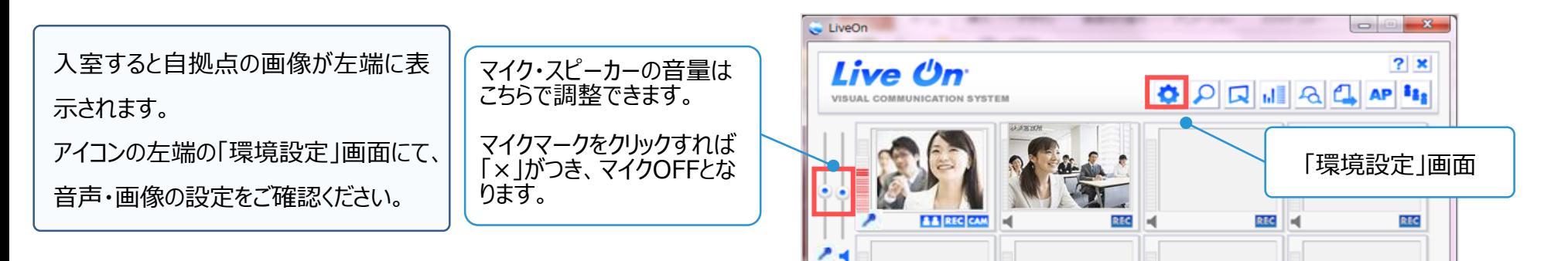

#### **◆音声設定の確認**

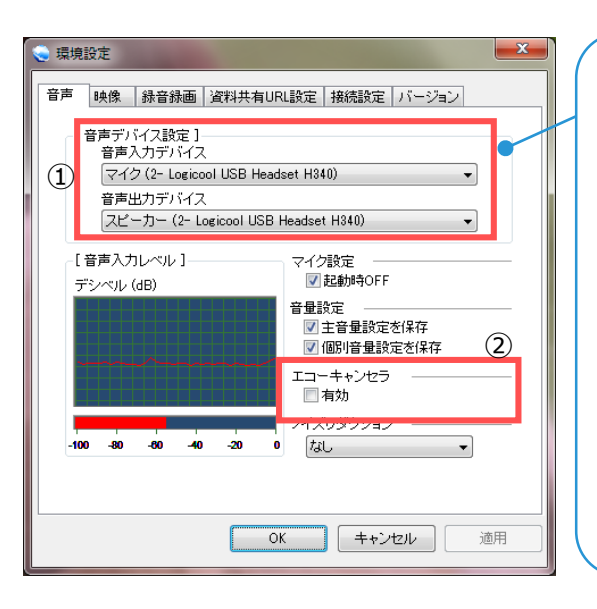

① 入力・出力デバイス名を確 認し、接続している機器名を 選択してください。

②周辺機器を接続せずに使 用する場合は、「エコーキャン セラ」の有効にチェックを入れて ください。

**※エコーキャンセラ搭載の機 器(YAMAHA PJPシリーズ など)をご利用の場合は、 チェックを外してください。**

#### **◆映像設定の確認**

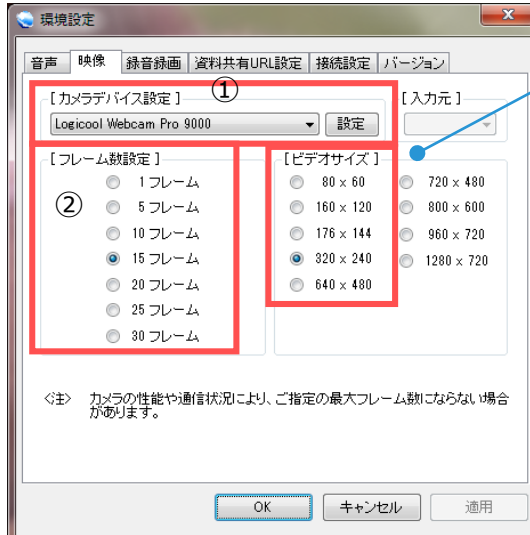

①デバイス名を確認し、接続して いる機器名を選択してください。

②フレーム数・ビデオサイズを確 認します。 (初期値:15フレーム,320×240)

**※フレーム数・ビデオサイズは ネットワーク環境に合わせて変 更してください。**

**※海外拠点など回線環境が不 安定な場合は設定値を下げて ご利用ください。**

# ■**画面レイアウトの変更方法**

入室した直後の初期設定のレイアウトのままだと映像画面が小さいため、見やすい画面レイアウトに変更することができます。

レイアウトはワンクリックで簡単に変更することができるほか、モニターサイズなどに合わせて柔軟に大きさを変えることも可能です。

#### **◆映像を大きく見やすくする**

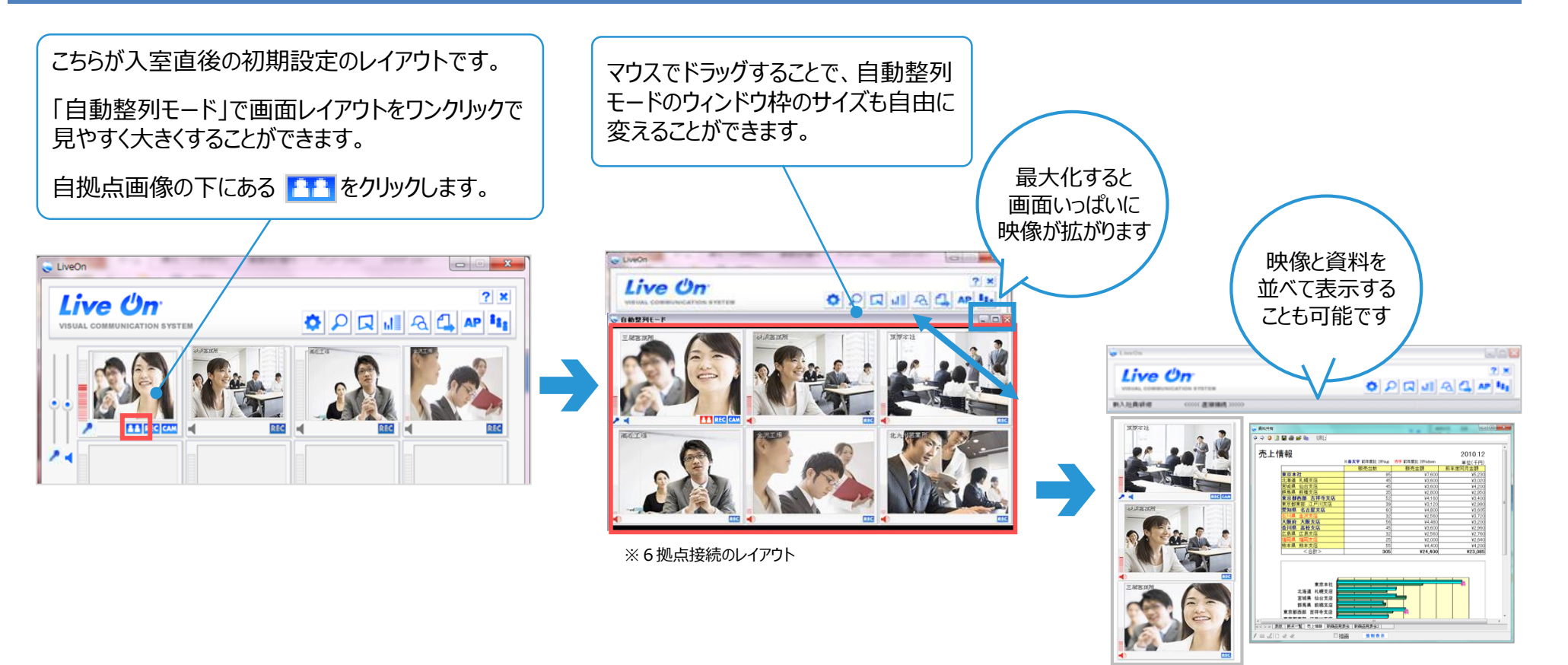